<span id="page-0-0"></span>HOMAG CUBE Smart Device **4.6.2**

# **1 Bestimmungsgemäße Verwendung**

Der HOMAG-CUBE ist ein Mini-Rechner und wird bei Assistenzsystemen z.B. bei einem Kantenbandregal zum Ansteuern von LED-Leisten, oder für einen Etikettendrucker zur Kennzeichnung von Material verwendet.

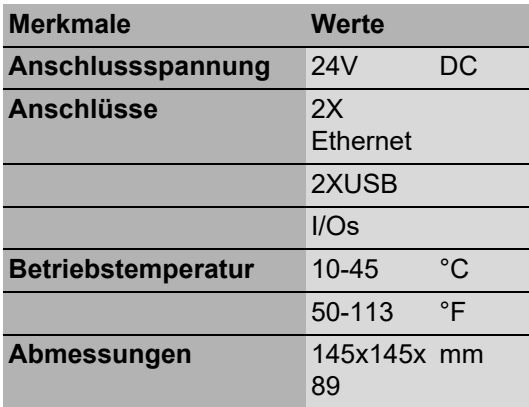

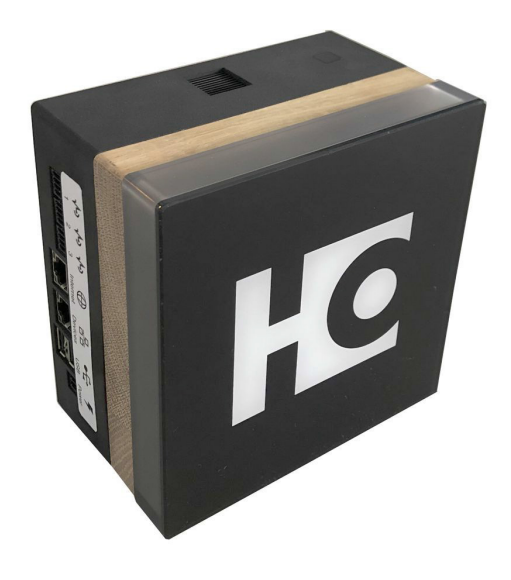

HOMAG CUBE Smart Device **4.6.2**

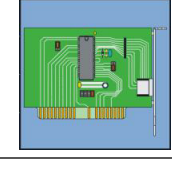

#### **Inhalt**

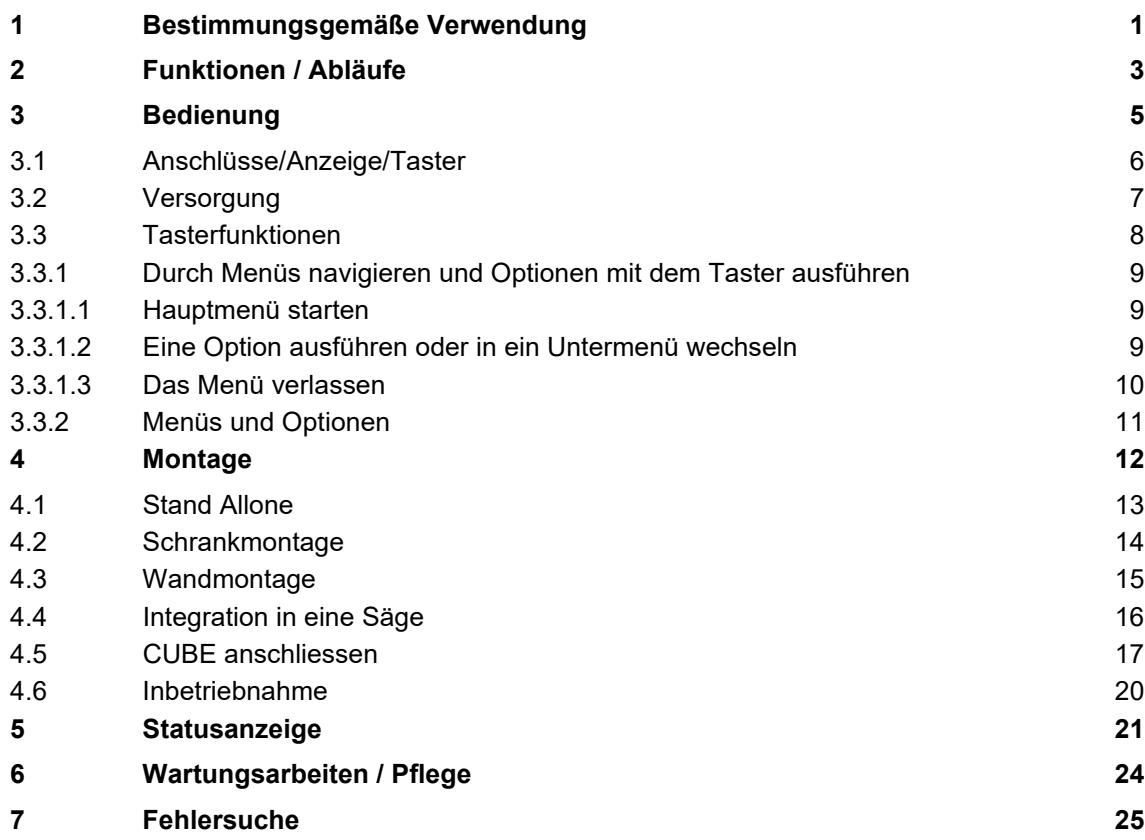

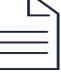

<span id="page-2-0"></span>HOMAG CUBE Smart Device **4.6.2**

### **2 Funktionen / Abläufe**

Der HOMAG-CUBE kommt bei unterschiedlichen Assistenzsystemen zum Einsatz. Zum Beispiel beim:

# **Cutting Production Set**

Der Zuschnitt-Assistent unterstützt an der Säge beim Zuschnitt und bei der Etikettierung der Teile.

# **Sorting Production Set**

Jedes Teil hat seinen Platz. Der Assistent hilft beim Sortieren der Teile in der Werkstatt

### **Edgeband Management Set**

Der Kanten-Assistent organisiert das komplette Kantenmaterial im Betrieb.

Für die einzelnen Anwendungen z.B. Ansteuerung von LED-Leisten **1.1** oder Etikettendrucker zur Kennzeichnung von Werkstücken und Kantenmaterial **1.2** wird jeweils ein HOMAG-CUBE mit den dazugehörigen Komponenten benötigt.

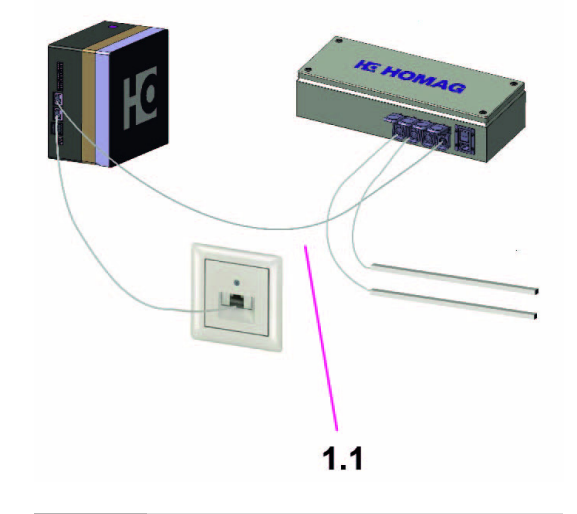

**1.1** Ansteuerung LED-Leisten

Die dazugehörige APP von HOMAG kann aus dem Googleplay- bzw. Appstore heruntergeladen werden. Die App wird benötigt, um den CUBE ansteuern zu können.

#### $\rightarrow$  Siehe Kapitel Inbetriebnahme

Außerdem sind weitere Informationen in der APP zu finden.

Der HOMAG-CUBE muss mit dem beiliegenden Netzteil versorgt werden.

→ Siehe Kapitel Versorgung CUBE

Über die beiden Ethernet-Schnittstellen kann der CUBE mit dem Netzwerk und mit dem anzuschließenden Gerät, z.B. einer LED-Box verbunden werden.

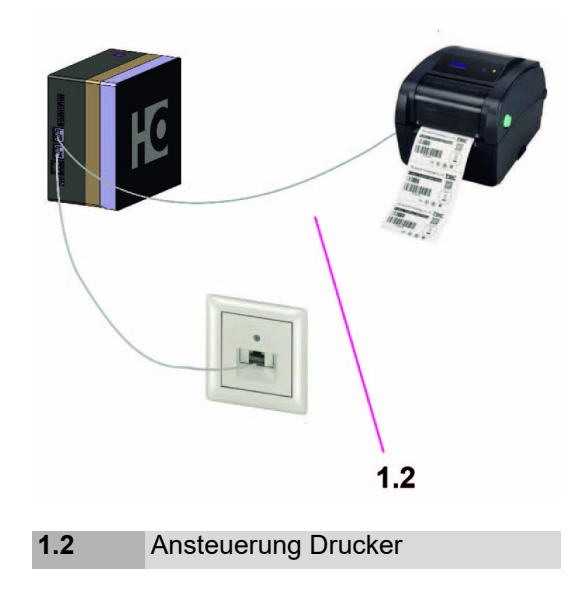

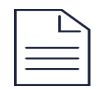

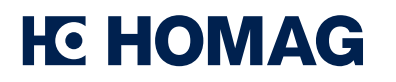

Am HOMAG-CUBE befindet sich außerdem eine Statusanzeige. Die Bedeutung der einzelnen Farben und Blinkcodes sind in der Tabelle "Bedeutung Statusanzeige" aufgeführt.

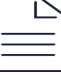

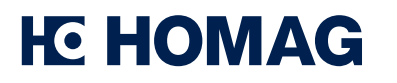

# <span id="page-4-0"></span>**3 Bedienung**

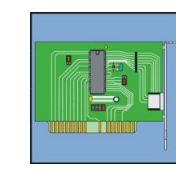

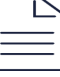

HOMAG CUBE Smart Device **4.6.2**

 $\mathbb{Z}$ 

### <span id="page-5-0"></span>**3.1 Anschlüsse/Anzeige/Taster**

Steckverbinder für Steckernetzteil **2.1**

Ethernet IN RJ45-Steckverbinder für Ethernetkabel vom Internet **2.4**

Ethernet OUT (2.4) RJ45-Steckverbinder für Ethernetkabel zur Verbindung mit der entsprechenden Peripherie (z.B. LED-Box) **2.3**

USB-Schnittstellen z.B. für Drucker **2.2**

### **HINWEIS**

- Der HOMAG-CUBE darf lediglich in Innenräumen verwendet werden.
- Er sollte keiner direkten Sonnen- oder Wärmestrahlung ausgesetzt werden.

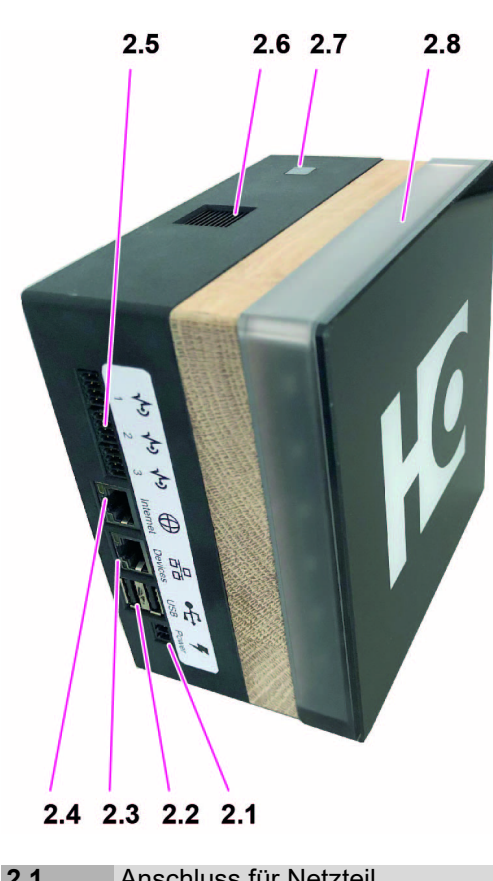

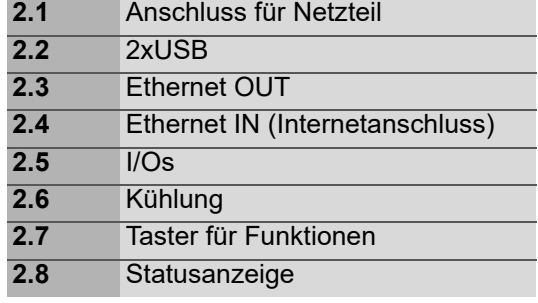

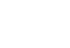

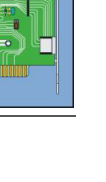

HOMAG CUBE Smart Device **4.6.2**

### <span id="page-6-0"></span>**3.2 Versorgung**

Zur Versorgung des HOMAG-CUBE ist ein Steckernetzteil notwendig.

Das Netzteil ist im Verkaufspaket enthalten.

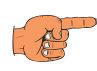

### **HINWEIS**

- Schließen Sie das Netzteil des CUBEs nur an geeignete Stromnetze an.
- Beachten Sie hierfür die Angaben auf dem Typenschild **3.1** des Netzteils.

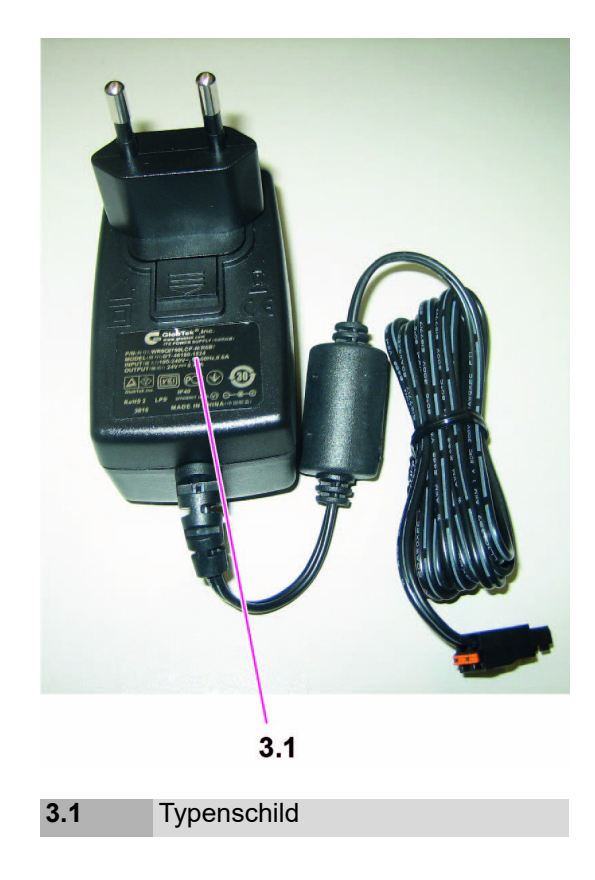

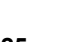

HOMAG CUBE Smart Device **4.6.2**

### <span id="page-7-0"></span>**3.3 Tasterfunktionen**

Mit dem Taster **2.7** können durch unterschiedliches Betätigen verschiedene Funktionen ausgeführt werden.

Durch Drücken oder Halten des Tasters kann man in die Menüs oder Untermenüs hineinspringen, oder sie wieder verlassen. Man kann damit auch die verschiedenen Optionen in den Menüs oder Untermenüs ausführen.

Die Menüs und Optionen werden mit verschiedenen Farben und LEDs an der Statusanzeige des CUBEs angezeigt. Bei einigen Optionen wird durch die Farbe auch angezeigt, ob sie aktiviert oder deaktiviert sind.

Erfolgt innerhalb von 30 Sekunden keine Interaktion vom Bediener, springt der CUBE wieder zum Anfangsstatus zurück.

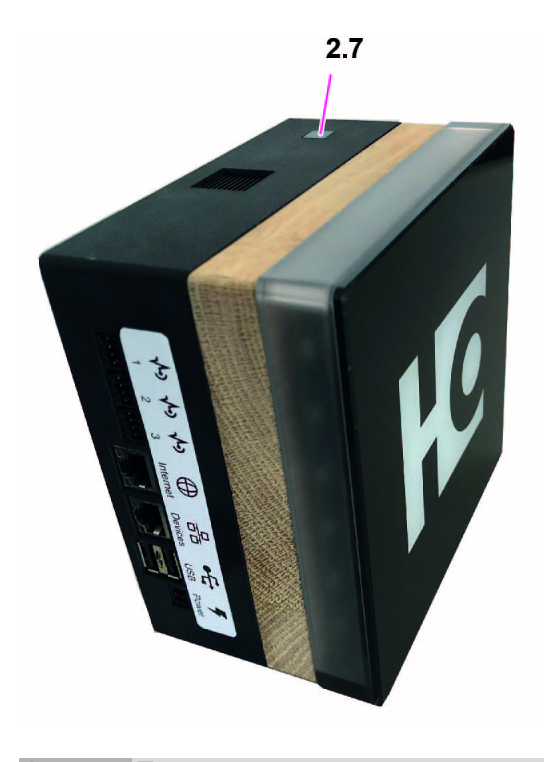

**2.7** Taster

#### **Neustart CUBE**

Ein Neustart des HOMAG-CUBEs kann wie fogt ausgeführt werden:

Den Taster 4 Sekunden gedrückt halten.

Nach dem Loslassen des Tasters wird der CUBE unmittelbar neu gestartet.

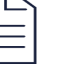

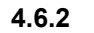

### <span id="page-8-0"></span>**3.3.1 Durch Menüs navigieren und Optionen mit dem Taster ausführen**

#### <span id="page-8-1"></span>**3.3.1.1 Hauptmenü starten**

- Um ins Hauptmenü zu gelangen, muss der Taster **2.7** einmal gedrückt werden.
	- $\Rightarrow$  Damit springt man gleich zur ersten Option.
	- Das HOMAG-Logo auf der Vorderseite ändert die Farbe auf blau und die erste LED an den Ecken der Statusanzeige leuchtet weiß.
- Der Taster muss ein weiteres Mal betätigt werden, um durch die verschiedenen Optionen des Hauptmenüs zu schalten.

#### <span id="page-8-2"></span>**3.3.1.2 Eine Option ausführen oder in ein Untermenü wechseln**

Um eine Option auszuführen oder in ein Untermenü zu wechseln, ist die Vorgehensweise immer die gleiche.

- > Taster 2 Sekunden lang drücken.
	- $\Rightarrow$  Das Logo auf der Vorderseite und die gesamte Statusanzeige leuchten weiß.
- Man hat 2 Sekunden Zeit, um den Taster los zu lassen.
	- $\Rightarrow$  Dann wird die Option ausgeführt oder man wechselt in das gewählte Untermenü.

Solange eine gewählte Funktion ausgeführt wird, leuchtet das ICON weiß. Die LEDs der Statusanzeige zeigen währenddessen ein umlaufendes Licht an, bis die Ausführung beendet ist.

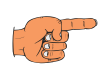

#### **HINWEIS**

Bei einer sehr kurzen Bearbeitungszeit ist das Lauflicht nicht sichtbar.

Wenn die Option erfolgreich ausgeführt wurde, leuchten Logo und Statusanzeige grün. Die Statusanzeige blinkt.

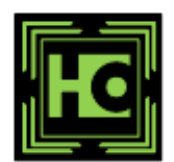

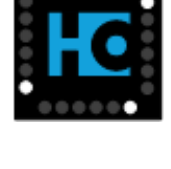

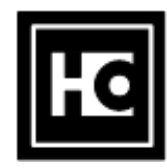

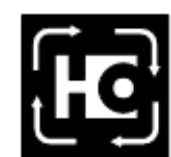

HOMAG CUBE Smart Device **4.6.2**

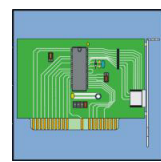

Ist bei der Ausführung ein Fehler aufgetreten, wird beides rot angezeigt und die Anzeige blinkt.

Nach der Ausführung springt der CUBE wieder in das zuletzt gewählte Menü oder Untermenü.

#### <span id="page-9-0"></span>**3.3.1.3 Das Menü verlassen**

- Um das Haupt-Menü oder ein Untermenü zu verlassen, den Taster **2.7** länger als 4 Sekunden drücken.
	- $\Rightarrow$  In diesen 4 Sekunden ändert die Anzeige zwei Mal ihren Status.
	- $\Rightarrow$  Nach 2 Sekunden wechselt die Anzeige in den Status, um die aktuelle Funktion auszuführen.
- Lassen sie den Taster hier noch nicht los, ansonsten führen Sie die angewählte Funktion aus. Lassen Sie den Taster weitere 2 Sekunden gedrückt.
	- $\Rightarrow$  Die Anzeige springt nun in die Farbe des übergeordneten Menüs oder, falls Sie sich bereits im Hauptmenü befunden haben, in den Ausgangszustand.
- Nun können Sie den Taster wieder loslassen.

#### **HINWEIS**

Der Taster darf zum Verlassen des Menüs nicht schon nach 2 Sekunden losgelassen werden, sonst wird die gerade ausgewählte Option ausgeführt.

Erfolgt innerhalb von 30 Sekunden keine Interaktion vom Bediener, springt der CUBE wieder zum Anfangsstatus zurück.

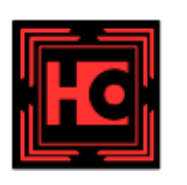

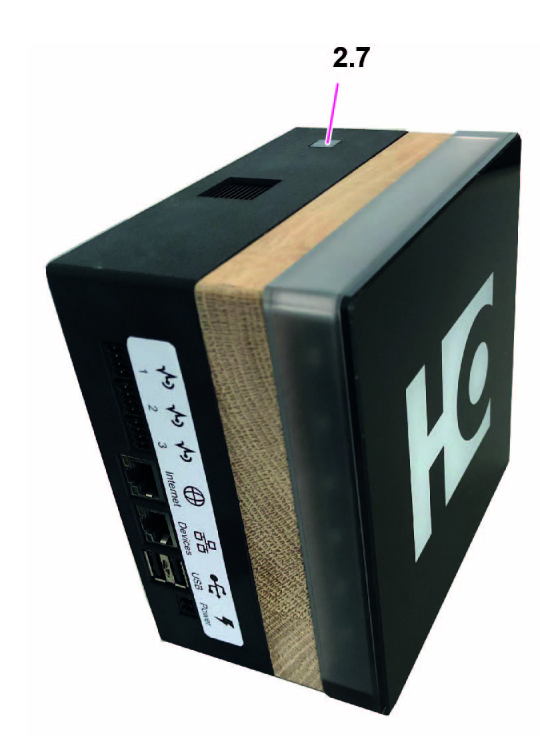

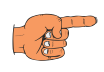

HOMAG CUBE Smart Device **4.6.2**

# <span id="page-10-0"></span>**3.3.2 Menüs und Optionen**

### **Anzeige für das Haupt-Menü**

Das Hauptmenü wird durch ein blaues Logo angezeigt. Wenn man in das Hauptmenü springt, ist immer die erste Option vorgewählt.

# **Option Ferndiagnose**

Mit der zweiten Option im Hauptmenü kann die Ferndiagnoseverbindung aktiviert oder deaktiviert werden.

Es kann damit zwischen den beiden Zuständen aktiviert und deaktiviert umgeschaltet werden.

Wenn die Ferndiagnoseverbindung deaktiviert ist, leuchtet die zweite LED der Status-Anzeige weiß.

Bei Aktivierung der Ferndiagnose leuchtet die zweite LED der Status-Anzeige blau.

### **Option Werkseinstellung wiederherstellen**

Mit der 6. Option kann man die Werkseinstellung wiederherstellen. Durch die Ausführung der 6. Option kann das Passwort auf das Initialpasswort zurückgesetzt werden.

Bei dieser Option leuchtet die sechste LED weiß.

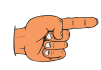

#### **HINWEIS**

Das Passwort für die Werkseinstellung findet man auf dem Typenschild des CUBEs. Dieses befindet sich auf der Rückseite.

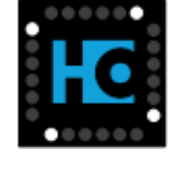

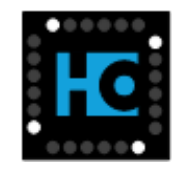

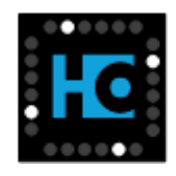

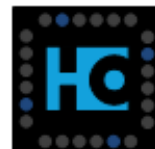

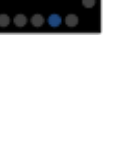

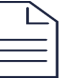

<span id="page-11-0"></span>HOMAG CUBE Smart Device **4.6.2**

三篇

### **4 Montage**

### **HINWEIS**

Dem Verkaufspaket ist eine Anleitung zur Montage und Installation beigelegt.

Es sind, je nach Anwendung, unterschiedliche Montagevarianten für den CUBE möglich:

- Stand Allone, z.B. auf dem Schreibtisch
- Schrankmontage
- Wandmontage
- Integration in eine Säge

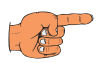

#### **HINWEIS**

Elektronische Platinen und ihre Bauelemente sind elektrostatisch empflindlich. Um ihre Unversehrtheit zu gewährleisten, muss bei der Handhabung und Wartung dieses Produkts vorsichtig vorgegangen werden.

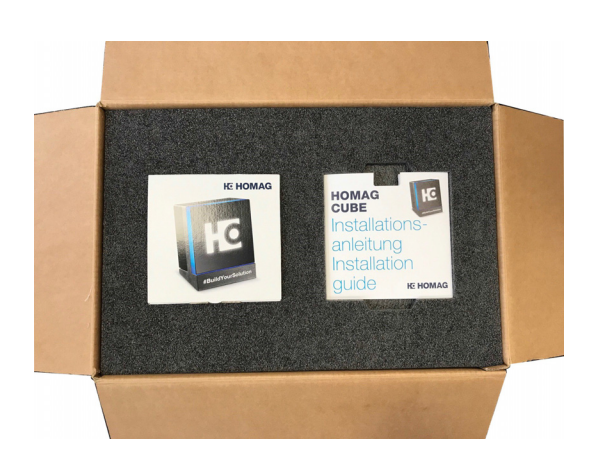

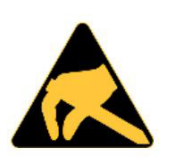

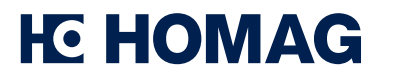

# <span id="page-12-0"></span>**4.1 Stand Allone**

Frei stehend, z.B. auf auf dem Schreibtisch.

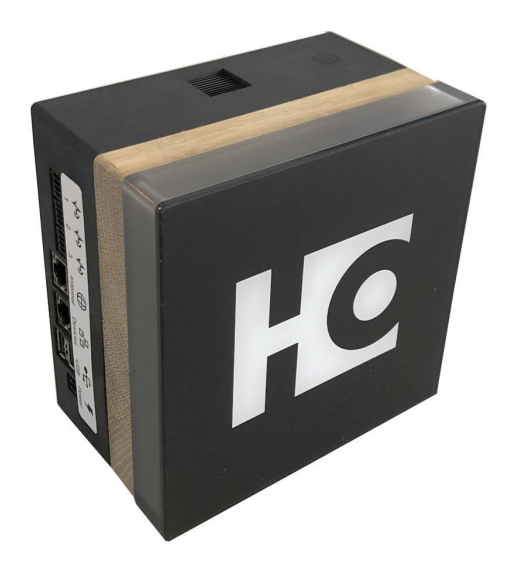

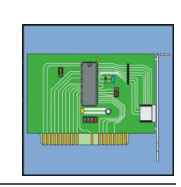

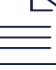

HOMAG CUBE Smart Device **4.6.2**

产

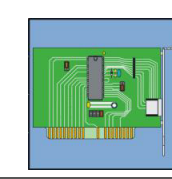

### <span id="page-13-0"></span>**4.2 Schrankmontage**

#### **HINWEIS**

Der CUBE kann zum Beispiel in das Kantenregal integriert werden. Zeichnungen zum Einbau des CUBEs können kostenlos heruntergeladen werden. Hinweise dazu finden Sie in der beiliegenden Installationsanleitung.

CUBE auseinander schrauben

Das Teil aus Holz kann als Bohrschablone für die Schranktür verwendet werden, (oder Sie haben diese schon mit dem CNC Programm vorab bearbeitet).

 Die beiden Hälften des CUBEs nun an die Schranktür schrauben und mit Hilfe der integrierten Steckverbindung miteinander koppeln.

 Das Gehäuse mit den Anschlüssen nach unten einbauen.

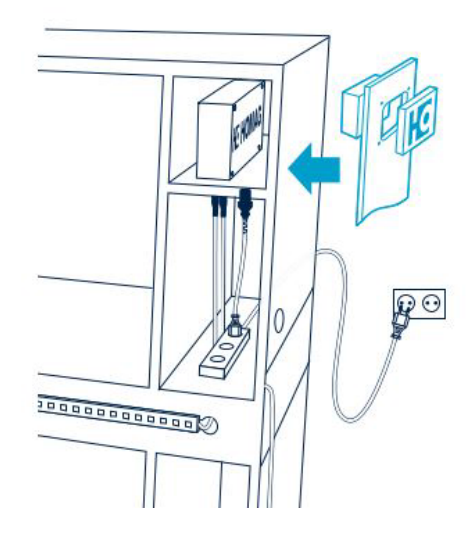

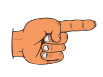

**HINWEIS** Das Teil aus Holz entfällt.

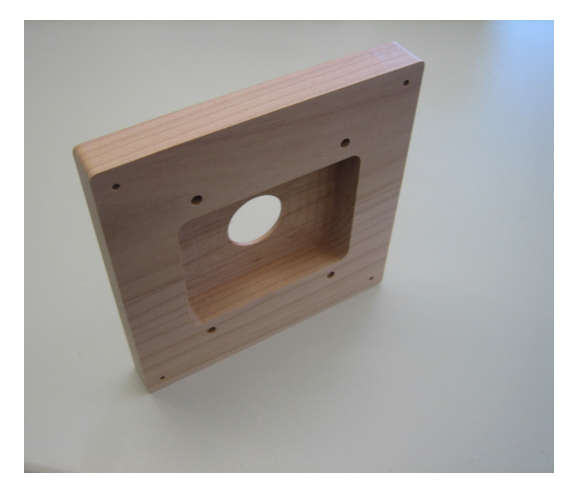

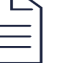

HOMAG CUBE Smart Device **4.6.2**

# <span id="page-14-0"></span>**4.3 Wandmontage**

Der Cube kann mit Schrauben befestigt werden (Bohrungen und Abmessungen zur Aufhängung siehe Zeichnung).

Außerdem kann der CUBE durch die ins Gehäuse integrierten Magnete an magnetischen Flächen befestigt werden.

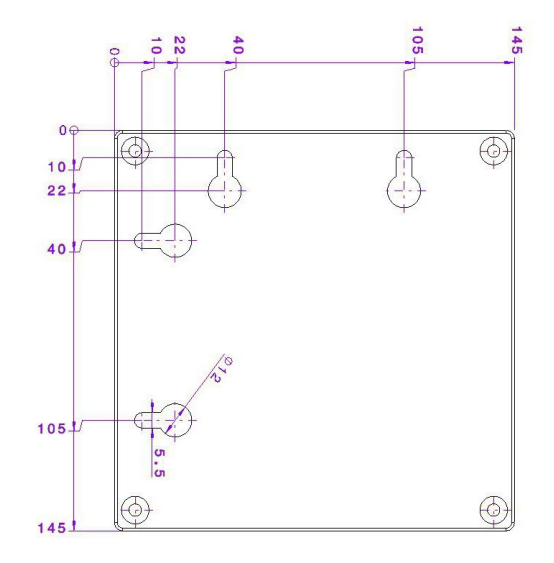

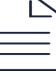

HOMAG CUBE Smart Device **4.6.2**

### <span id="page-15-0"></span>**4.4 Integration in eine Säge**

Auch bei dieser Anwendung können Sie den CUBE in ein selbst gebautes Regal für eine Säge einbauen.

Zeichnungen zum Einbau des CUBEs können kostenlos heruntergeladen werden.

Der Einbau des CUBEs in die Türe erfolgt identisch zur Schrankmontage.

**→** Im Kapitel der Schrankmontage sind die einzelnen Arbeitsschritte zum Einbau beschrieben.

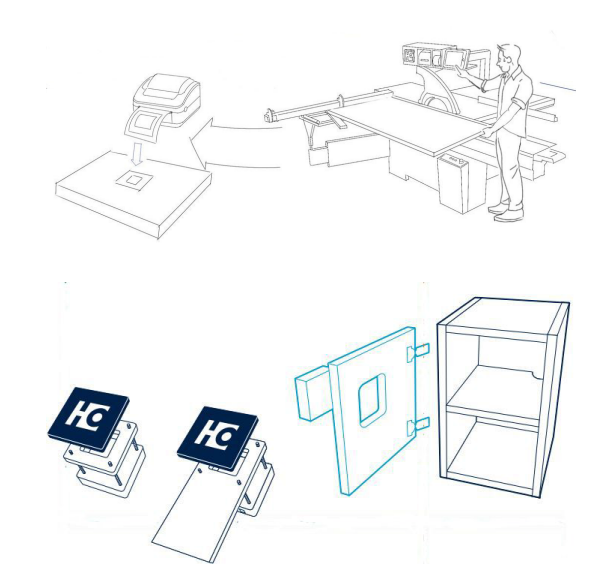

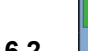

HOMAG CUBE Smart Device **4.6.2**

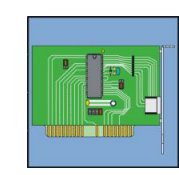

### <span id="page-16-0"></span>**4.5 CUBE anschliessen**

### **HINWEIS**

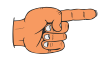

Die LAN-Dose muss den Zugriff auf das Internet ermöglichen.

 Den CUBE am Internet-Anschluss **2.4** per LAN-Kabel mit einer LAN-Dose in Ihrem Netzwerk verbinden. Das LAN-Kabel ist im Verkaufspaket enthalten.

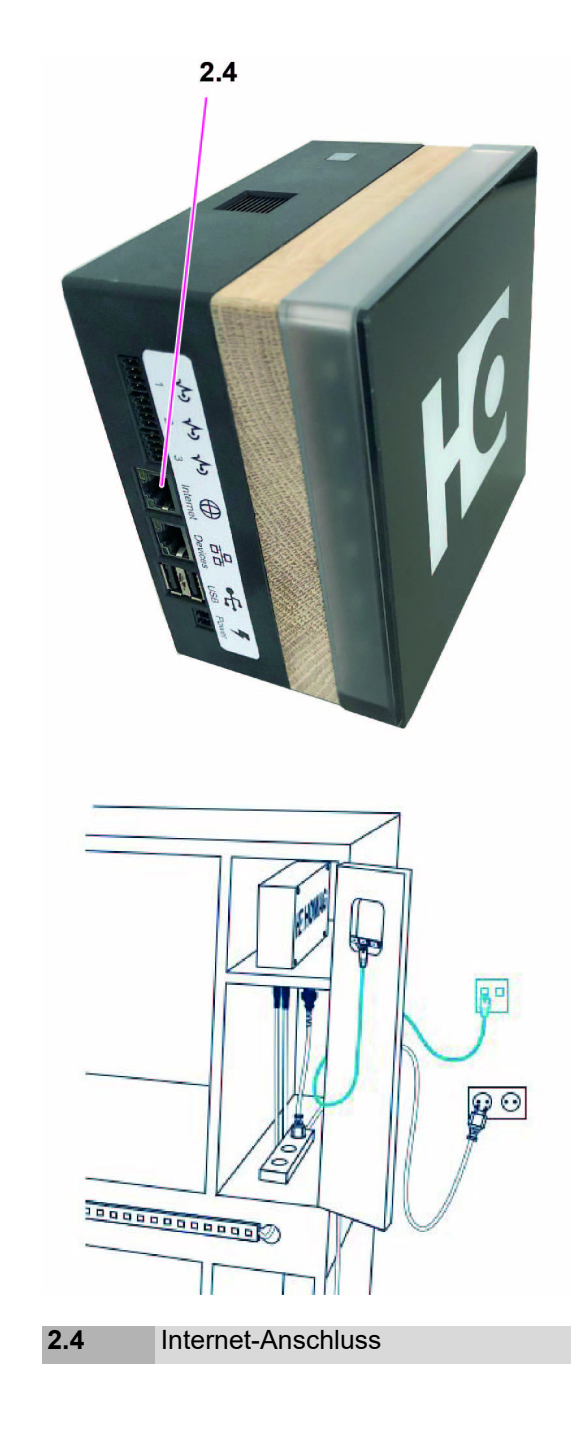

HOMAG CUBE Smart Device **4.6.2**

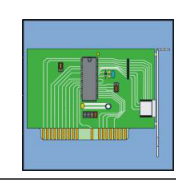

 Den CUBE mit der LED-Box und/oder dem Drucker verbinden.

Die LED-Box über Ethernet **2.3** verbinden.

Den Drucker über die USB-Schnittstelle **2.2** anschließen.

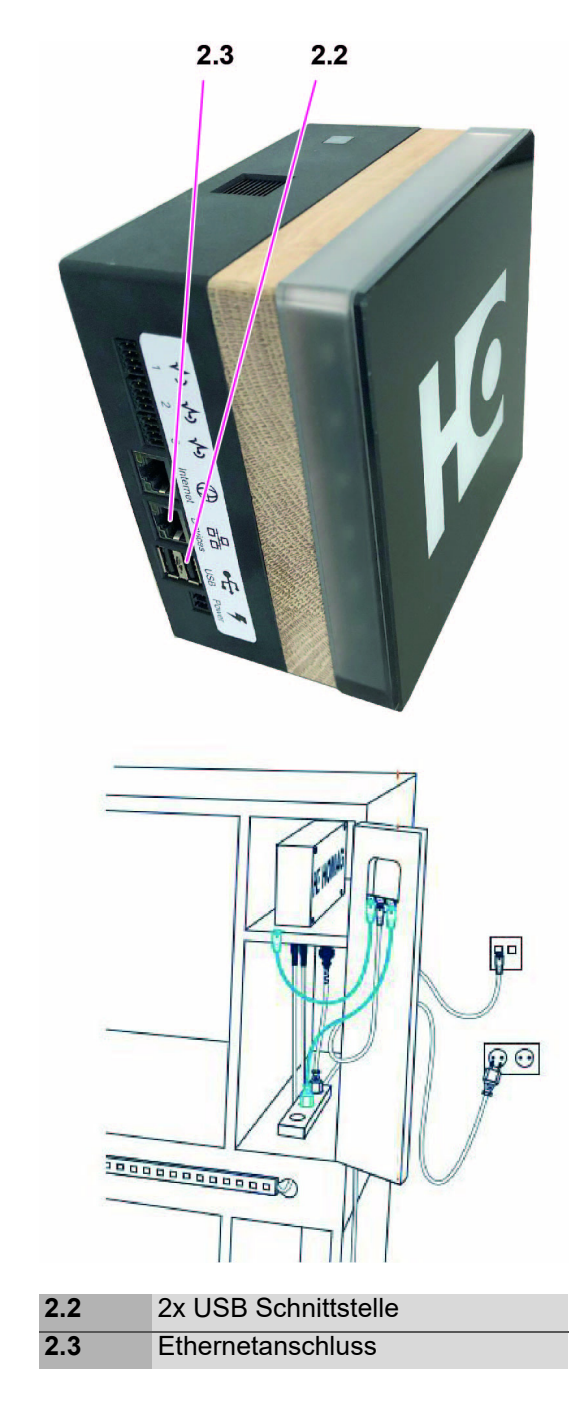

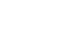

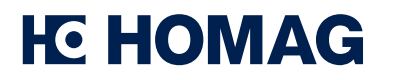

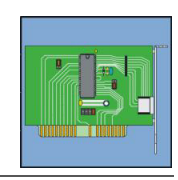

- Das zum Set gehörige Netzteil in den Versorgungsstecker am CUBE **2.1** und in eine geeignete Steckdose stecken.
- Verkabelung prüfen.

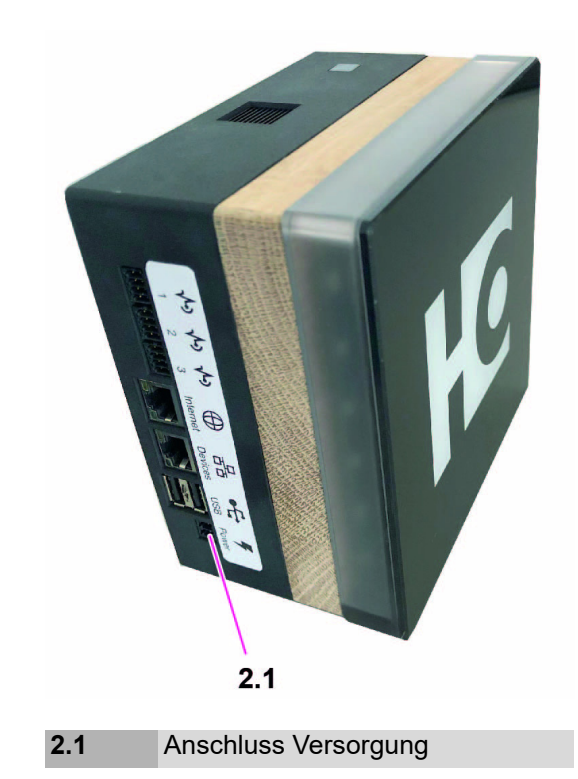

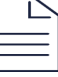

HOMAG CUBE Smart Device **4.6.2**

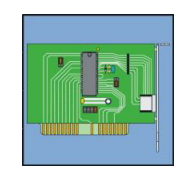

### <span id="page-19-0"></span>**4.6 Inbetriebnahme**

Für die Inbetriebnahme wird ein mobiles Endgerät benötigt. (z.B. ein Tablet)

Auf diesem, entweder die App "HOMAG production Assist", oder "HOMAG material Assist" installieren.

Diese Apps finden Sie im GooglePlay- oder App Store.

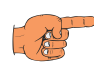

### **HINWEIS**

Sie benötigen einen Tapio Account, um sich in der App anzumelden.

Weitere Informationen zur Installation und der Bedienung entnehmen Sie bitte der entsprechenden App.

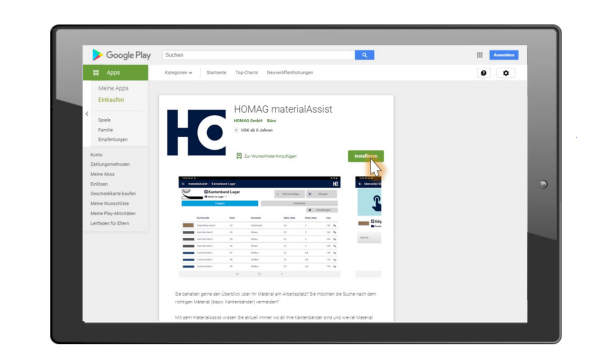

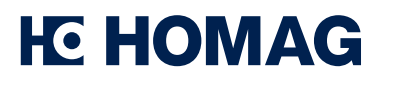

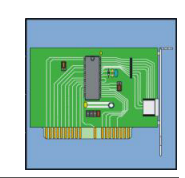

## <span id="page-20-0"></span>**5 Statusanzeige**

## **Bedeutung Statusanzeige allgemein**

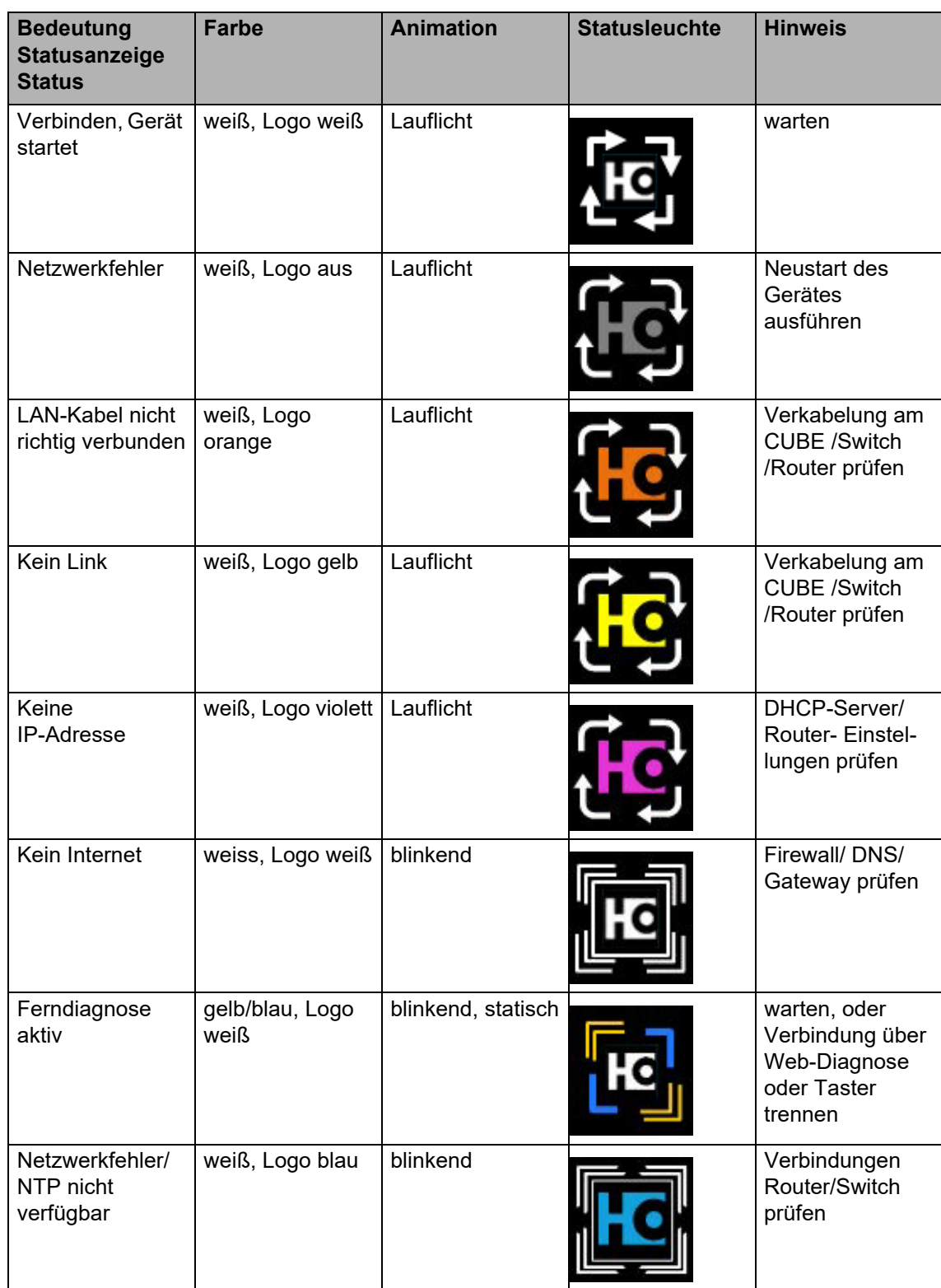

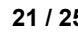

HOMAG CUBE Smart Device **4.6.2**

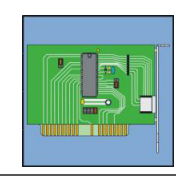

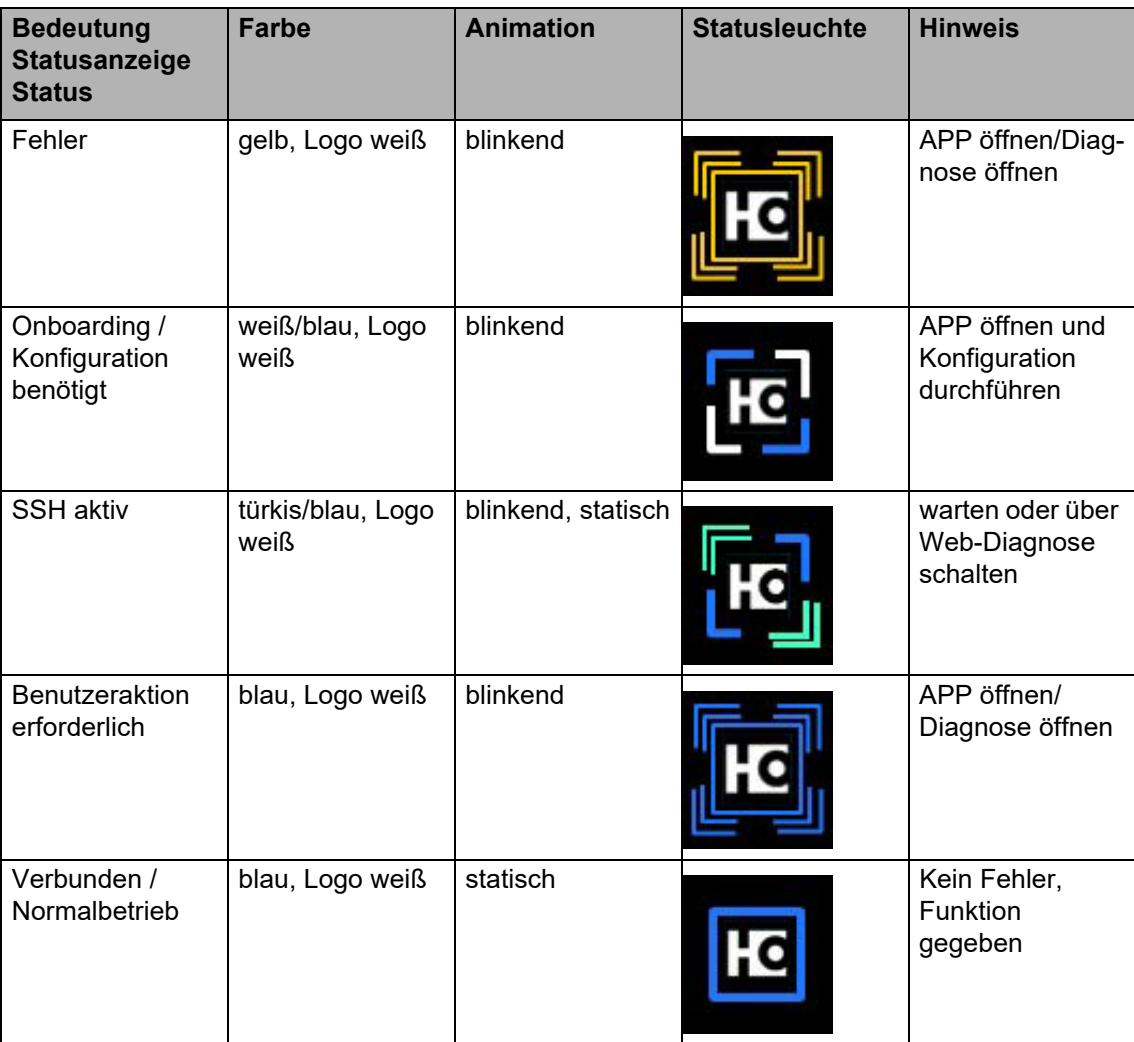

# **Bedeutung Statusanzeige im Menü**

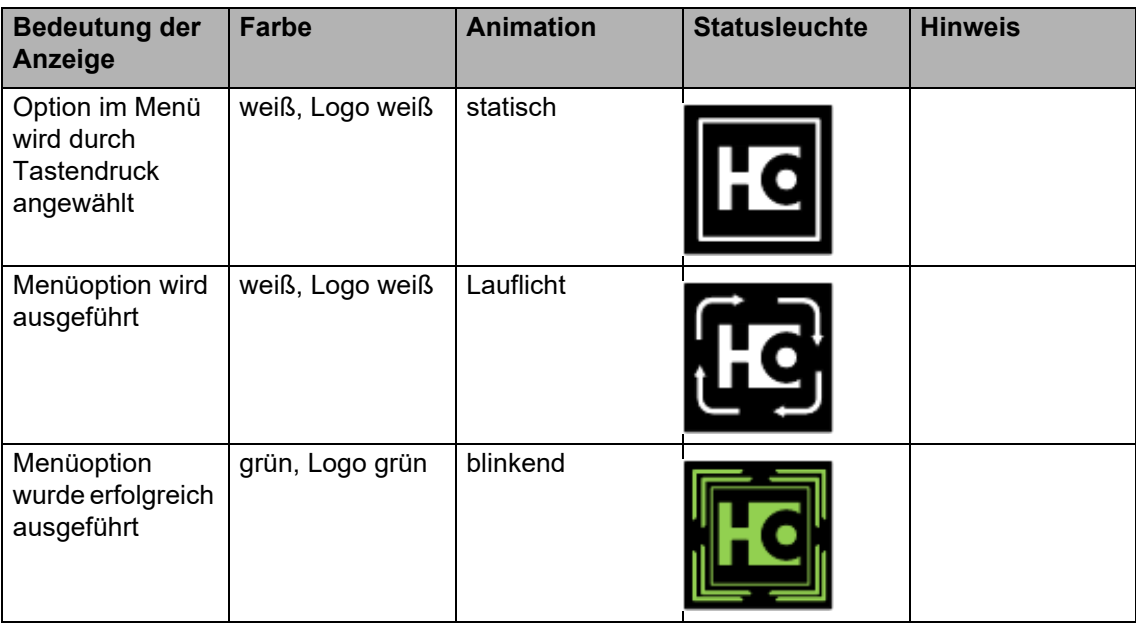

HOMAG CUBE Smart Device **4.6.2**

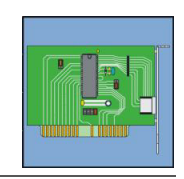

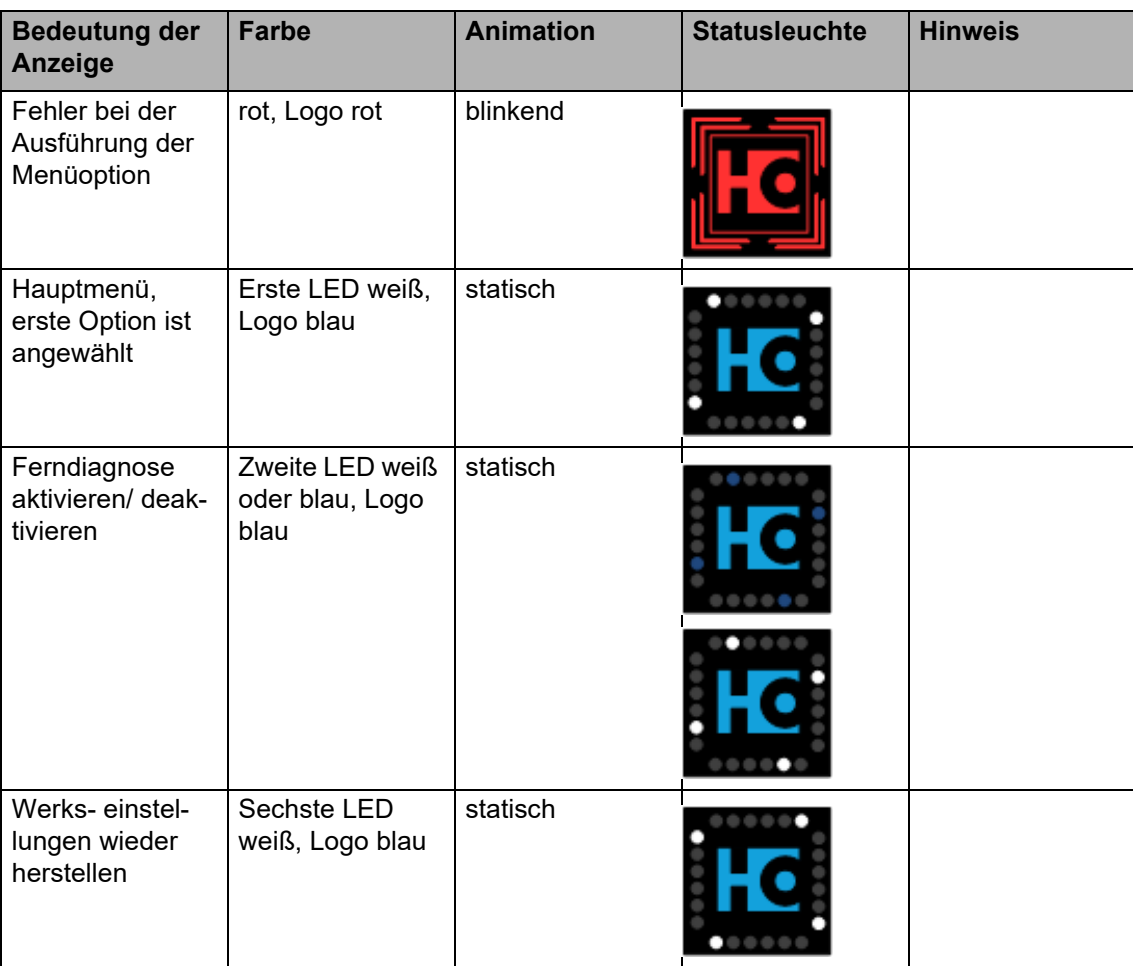

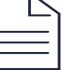

<span id="page-23-0"></span>HOMAG CUBE Smart Device **4.6.2**

### **6 Wartungsarbeiten / Pflege**

#### **Reinigung:**

Die Reinigung sollte stets mit einem leicht feuchten Tuch erfolgen. Bei leichten Verschmutzungen reicht es meist aus, die Oberfläche mit Wasser zu reinigen. Als Reinigungsmittel eignen sich sanfte Reiniger wie z.B. flüssige Haushaltsreiniger. Nach der Reinigung die Fläche mit einem trockenen Tuch abreiben, um eventuell zurückgebliebene Wasserspuren zu vermeiden. Bitte achten Sie unbedingt darauf, dass nicht zu feucht gereinigt wird.

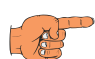

#### **HINWEIS**

- Verwenden Sie zur Reinigung des CUBEs keine aggressiven Reinigungsmittel, Scheuermittel oder Scheuerschwämme.
- Spritzen oder gießen Sie keine Flüssigkeiten direkt auf das Gerät.

### **Entsorgung**

Nach Richtlinie 2012/19/EU – Elektro- und Elektronik-Altgeräte.

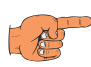

#### **HINWEIS**

Dieses Produkt darf nicht mit unsortiertem Siedlungsabfall entsorgt werden. Bitte entsorgen Sie das Gerät nach den in ihrem Land gültigen Vorgaben oder schicken es zurück an: HOMAG GmbH Homagstraße 3 - 5 D - 72296 Schopfloch oder HOMAG Plattenaufteiltechnik GmbH Holzmastr. 3 D - 75365 Calw-Holzbronn

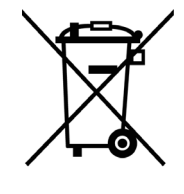

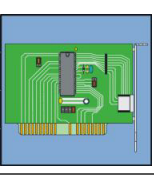

<span id="page-24-0"></span>HOMAG CUBE Smart Device **4.6.2**

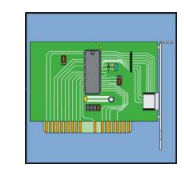

# **7 Fehlersuche**

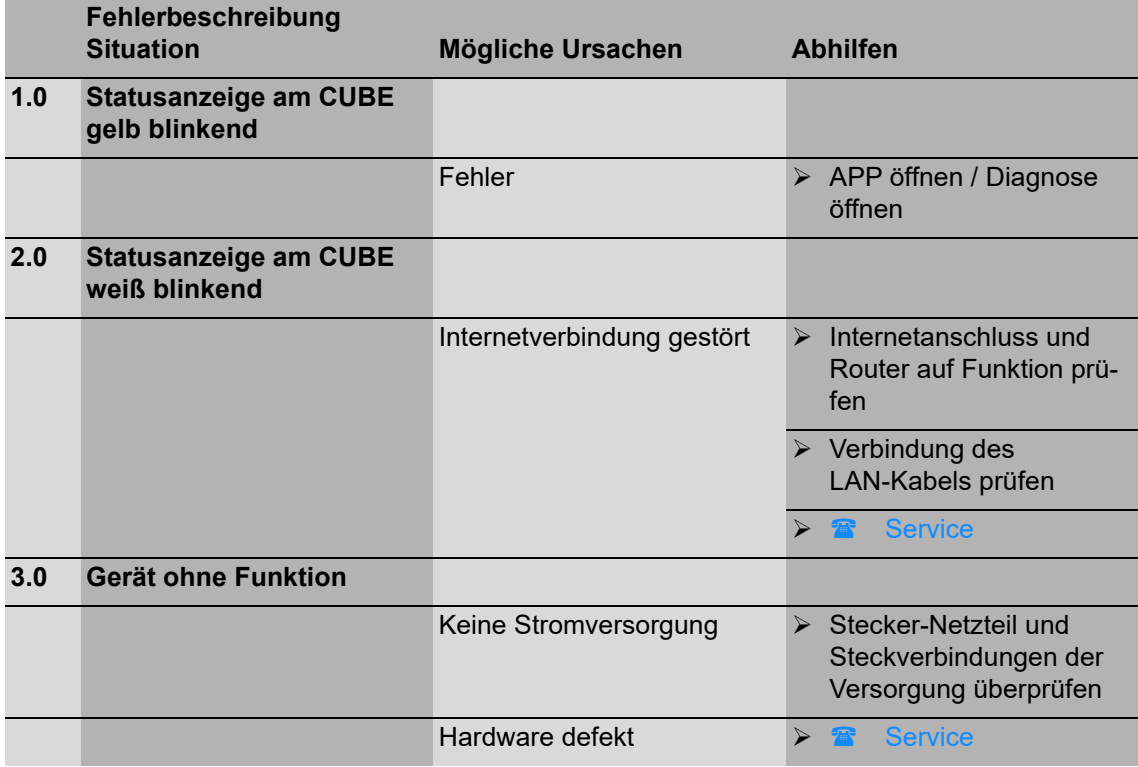

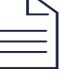